## **Changing and Editing the Format in the Folders**

Do you want to change the font or size of the text in a folder? Do you want to change the colors used in a folder?

I am going to start out in the *Patients* folder because I want to change the format in this folder. Start out by right-clicking anywhere within the grid.

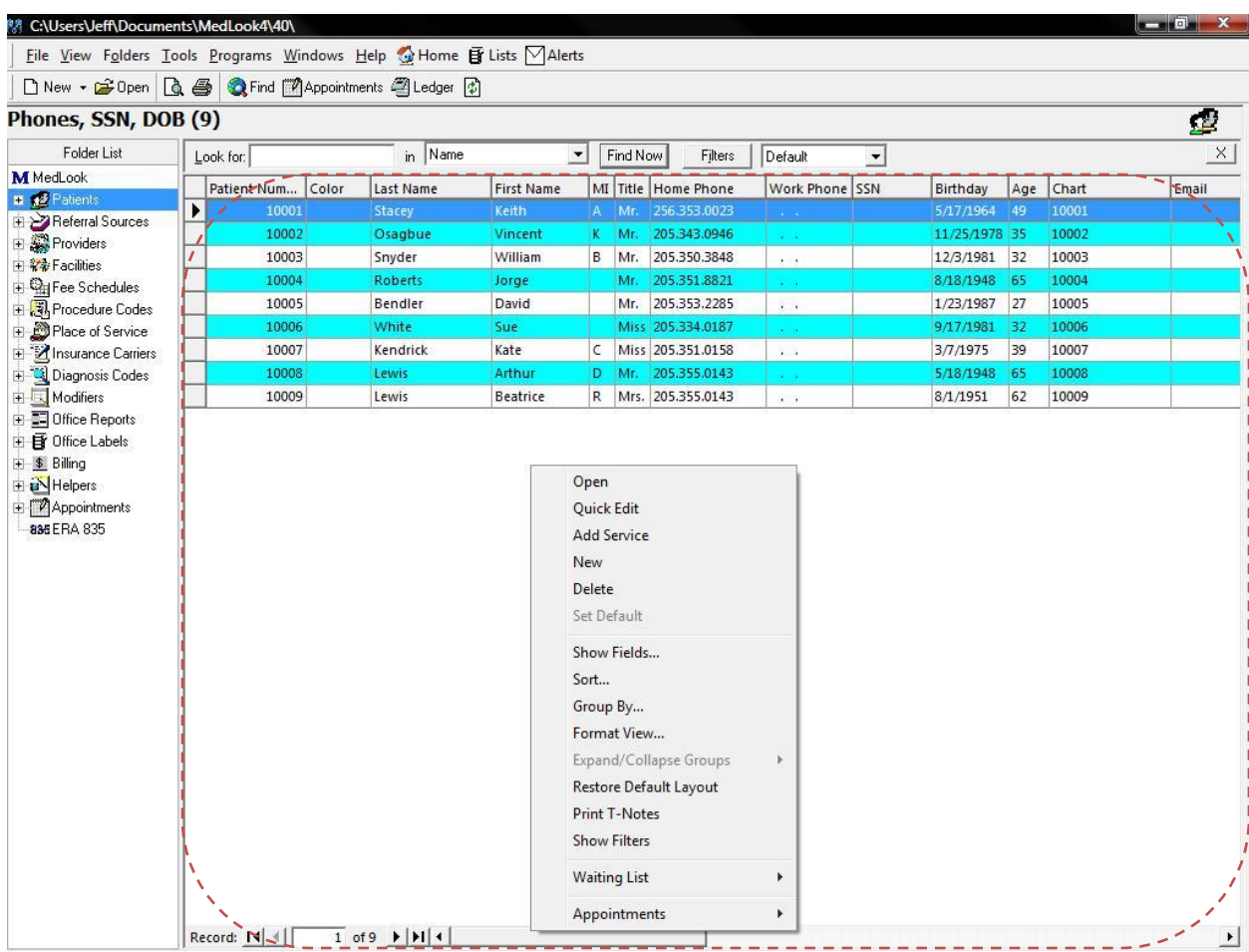

## Then, from the drop-down list, select *Format View…*

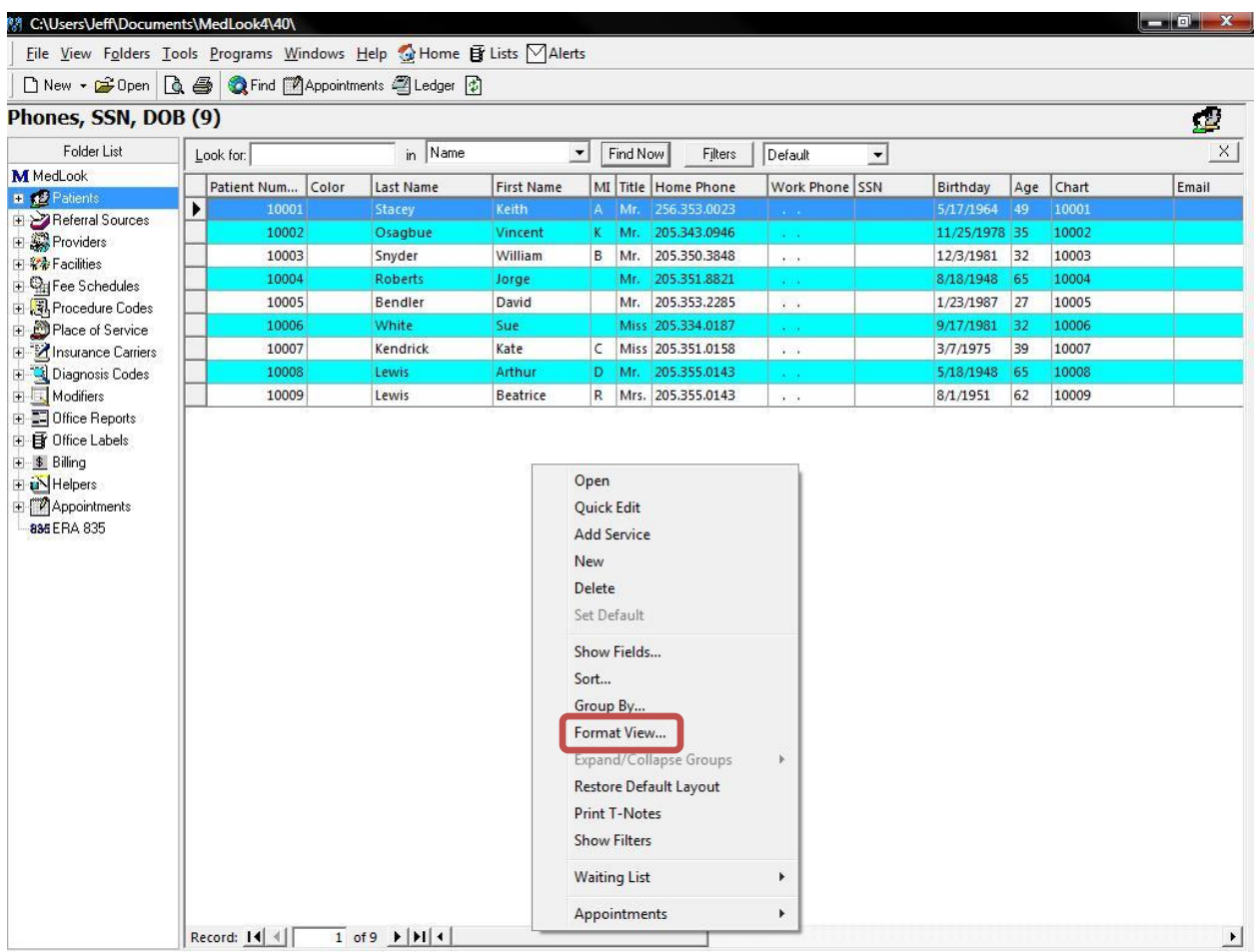

The *Format Table View* dialog will then pop up. Below is a screen shot of this window.

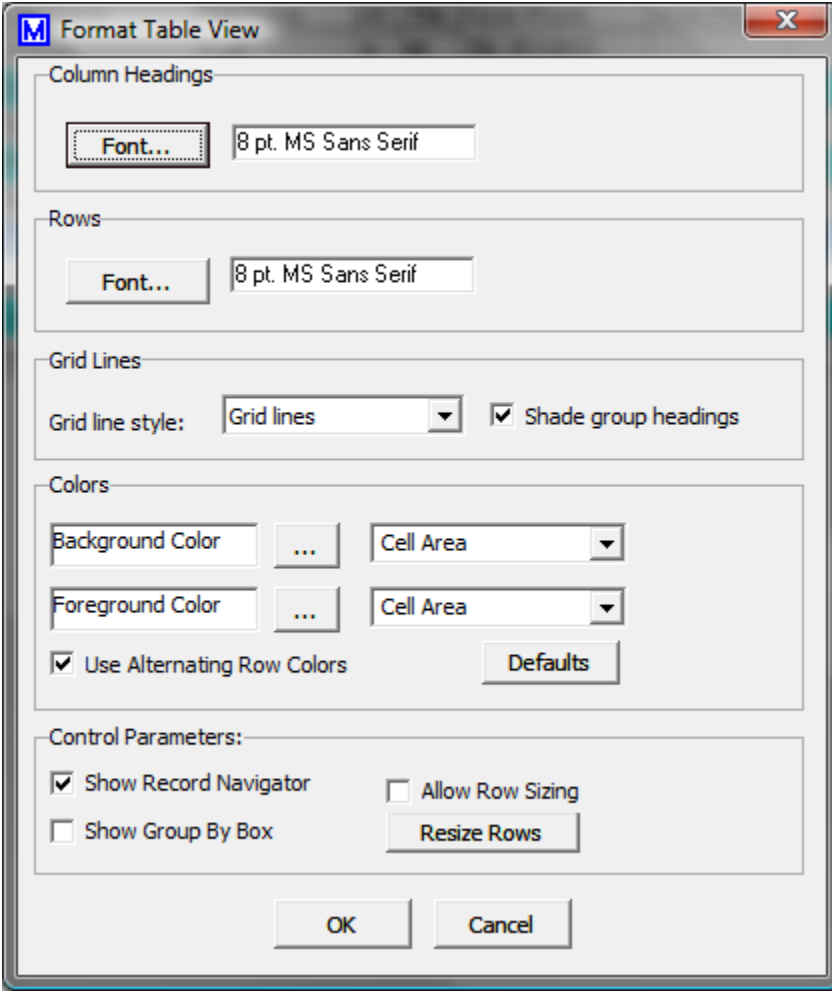

The first box, entitled *Column Headings*, is exactly what it says; it is the font for the column headings. Click the *Font* button to enter the dialog to select a font, font style, size, etc.

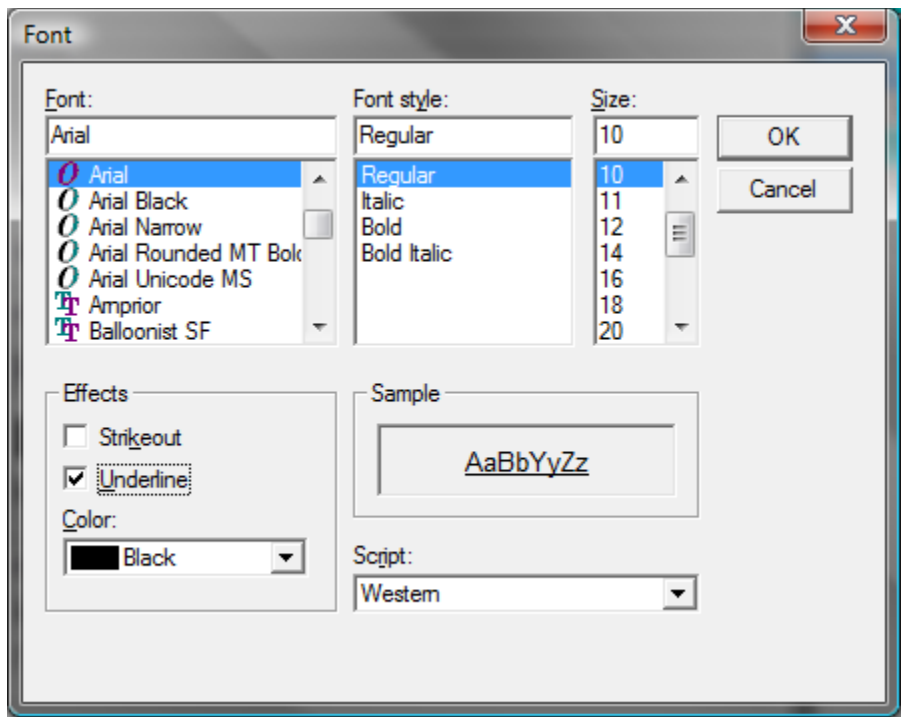

As seen above, I selected the *Arial* font, *Regular* font style, *10* for size, and I checked *Underline* and *Black* for the color. An example of my selections will be shown in the *Sample* box. Once satisfied with your selections, **MAKE SURE TO PRESS OK.** If you do not, your selections will not be saved.

The next box on the *Format View Table* is entitled *Rows*. To edit the format for this, repeat the steps used for the *Column Headings* as shown above.

Then there is the *Grid Lines* box. In the drop-down box, you can select *Grid lines* or *No grid lines*. Also, you can check or uncheck the *Shade group headings* box. For this example I am going to select *No grid lines* and uncheck *Shade group headings*.

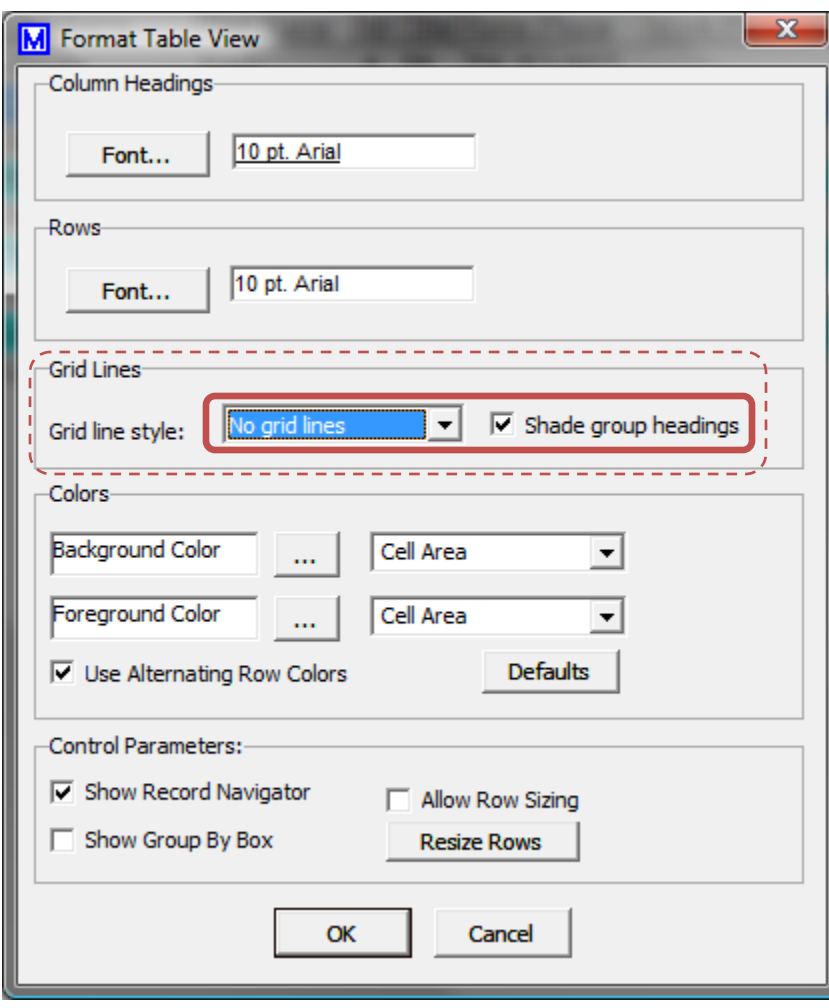

The next box is entitled *Colors*. Here you can choose a *Background Color, Foreground Color,* and you can check or uncheck *Use Alternating Row Colors.* You can also click the DefaultsI am going to choose a light blue for the *Background Color*, a dark purple for the *Foreground Color*, and I am going to uncheck the *Use Alternating Row Colors.*

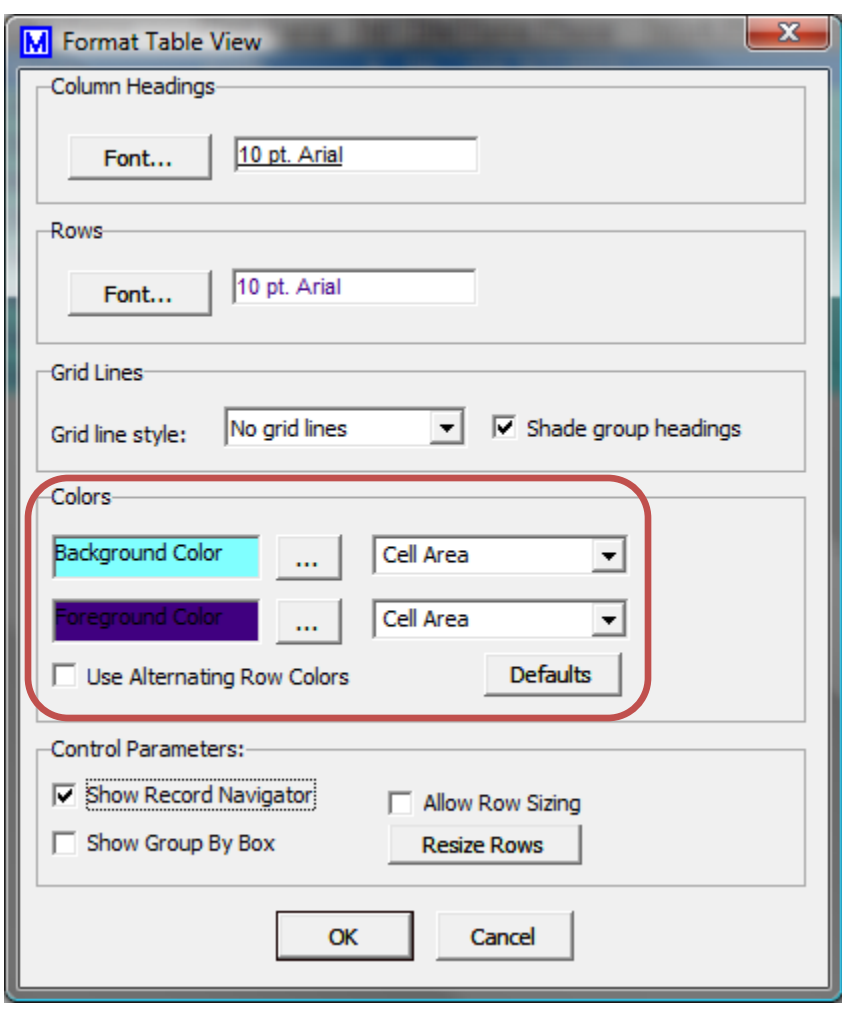

In the last box, entitled *Control Parameters:*, you can check or uncheck *Show Record Navigator, Show Group By Box,* or *Allow Row Resizing.* Once finished, **YOU MUST PRESS OK**. If you do not select *OK* then the settings you entered will not be saved.

If you wish to change the format view for another folder, then repeat the steps as shown above.

Once finished with selecting formats, it will automatically update the page you were editing. A screen-shot of my completed example is shown below.

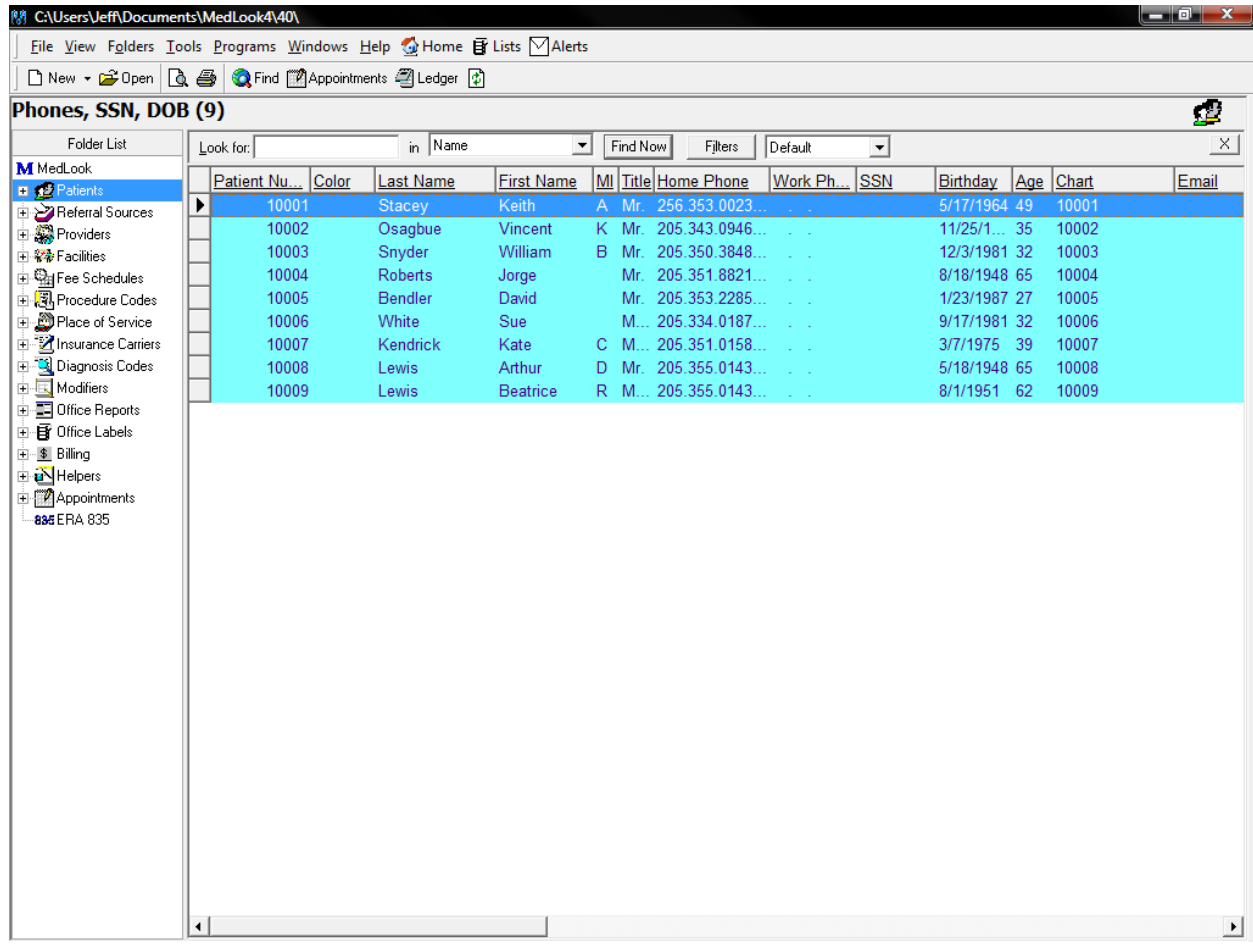